#### **PRINTING REPORTS**

- From the idle prompt, tap the A icon to access the FAVORITES menu.
- 2. Tap desired report type (DAILY REPORT or SUMMARY REPORT).
- 3. If prompted, input Manager Password (**1234 default**).
- 4. REPORT prints.

#### TURN SERVER PROMPT ON/OFF

- 1. From the idle prompt, tap the  $\equiv$  icon to access the **SERVICES** menu.
- 2. Tap **CORE**.
- 3. Tap **APPLICATIONS**.
- 4. Tap **CREDIT/DEBIT/EBT**.
- 5. Tap **SETUP**.
- 6. If prompted, input Manager Password

#### (1234 default).

- 7. Tap TRANS PROMPTS.
- 8. Tap CLERKS.
- 9. Tap **PROMPT**.
- 10. Tap to select desired option and press **OK**.
- 11. To return to the home screen press the XX key 2 times.

### WIRELESS ICON INDICATORS MOBILE UNITS ONLY

GPRS signal strength indicator (the more bars, the better your signal GPRS).

- Battery strength indicator.
- SIM Indicates issue with SIM card (GPRS).

# EDIT TIPS BY TRANSACTION #

- From the idle prompt, tap the ☆ icon to access the FAVORITES menu.
- 2. Tap **EDIT TIP**.
- 3. If prompted, input Manager Password
- (1234 default).
- 4. Tap **ALL**.
- 5. Tap **TRANSACTION #**.
- 6. Transaction amount appears, input **TIP AMOUNT** and press **OK**.
- 7. If prompted, confirm the tip amount by tapping
- **YES** or **NO**. Conditional on the terminal's configuration.
- 8. Repeat steps 5 and 6 as needed.
- 9. Press the XX key after all desired tips have been adjusted.

## CALL ME FEATURE (MUST BE ENABLED)

- 1. From the terminal main screen tap the  $\mathscr{Y}$  icon.
- 2. If prompted, input Manager Password (**1234 default**).
- 3. Tap CALL ME.
- 4. The terminal sends notification to the help desk and you will receive a call back from a representative with assistance.

## WI-FI ICON INDICATOR FOR WI-FI ENABLE UNITS

- SWi-Fi icon will blink when not connected.
  - It will remain static when connected successfully.

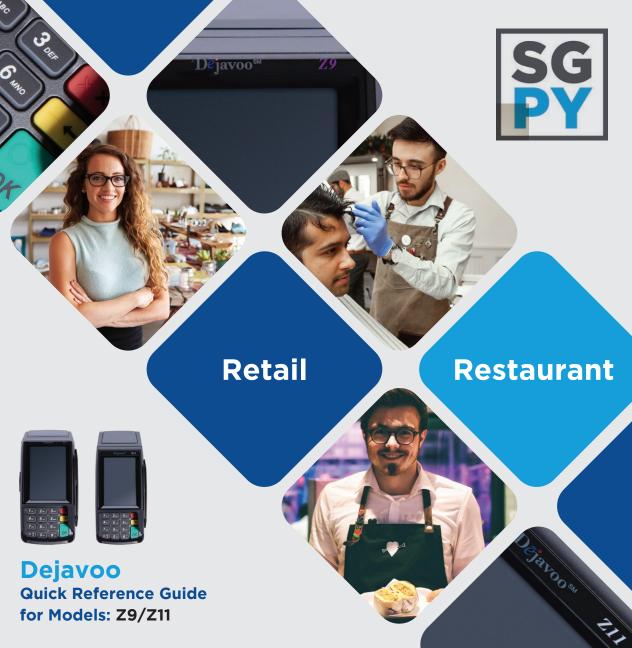

Customer Support 800.944.1399 Hours: Monday - Friday 8:00AM - 6:00PM CST

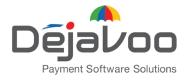

Quick Reference Guide for models: Z9/Z11 Default password is 1,2,3,4 **IMPORTANT:** The terminal's idle prompt displays a selection of payment type icons. The  $\bigstar$  icon will take you to your FAVORITES menu, the  $\equiv$  icon will take you to the terminal's SERVICES menu and when configured, use the  $\vartheta$  icon for a CALL ME request.

#### CHIP CREDIT SALE

- 1. Tap on the **CREDIT** icon on your terminal home screen.
- 2. Tap on the **SALE** icon.
- 3. Input **SERVER #** and press **OK**. Conditional on the terminal's configuration.
- 4. Input the **SALE AMOUNT** and press **OK**.
- 5. Tap (contactless only) or insert chip card.
- If prompted, confirm the sale amount by tapping YES or NO. Conditional on the terminal's configuration.
- 7. The transaction is processed. Sales receipts will print with details of the transaction.

## DEBIT SALE

- Tap on the **DEBIT** icon on your terminal home screen.
   Tap on the **SALE** icon.
- 2. Tap on the SALE Icon.
- 3. Input **SERVER #** and press **OK**. Conditional on the terminal's configuration.
- 4. Input the SALE AMOUNT and press OK.
- 5. Tap (contactless only), swipe or insert chip card.
- If prompted, confirm the sale amount by tapping YES or NO. Conditional on the terminal's configuration.
- 7. Cardholder inputs **PIN** on **terminal PIN Pad** or **external PIN Pad** and presses **OK**.
- 8. The transaction is processed. Sales receipts will print with details of the transaction.

### MANUALLY ENTERED CREDIT SALE

- Tap on the **CREDIT** icon on your terminal home screen.
   Tap on the **SALE** icon.
- 3. Input **SERVER #** and press **OK**. Conditional on the terminal's configuration.
- 4. Input the  $\ensuremath{\textbf{SALE}}\xspace$  AMOUNT and press  $\ensuremath{\textbf{OK}}\xspace$ .
- 5. Manually input card #.
- 6. Follow the CNP prompts (input exp. date, ZIP code etc). Conditional on the terminal's configuration.
- 7. The transaction is processed. Sales receipts will print with details of the transaction.

## **CREDIT CARD RETURN**

- 1. Tap on the **CREDIT** icon on your terminal home screen. 2.Tap on the **RETURN** icon.
- 3. Input **SERVER #** and press **OK**. Conditional on the terminal's configuration.
- 4. Input the **RETURN AMOUNT** and press **OK**.
- 5. Tap (contactless only), swipe, insert chip card or manually enter card #.
- If prompted, confirm the sale amount by tapping YES or NO. Conditional on the terminal's configuration.
- 7. The transaction is processed. Sales receipts will print with details of the transaction.

### **VOID CREDIT TRANSACTION (Card Present)**

- 1. Tap on the **CREDIT** icon on your terminal home screen.
- 2. Tap on the **VOID** icon.
- 3. Input **SERVER #** and press **OK**. Conditional on the terminal's configuration.
- 4. Input the VOID AMOUNT and press OK.
- If prompted, confirm the void amount by tapping OK or CANCEL. Conditional on the terminal's configuration.
- 6. If prompted, input Manager Password (**1234 Default**)
- 7. Tap (contactless only) or insert chip card.
- 8. The transaction is processed. Void receipts will print with details of the transaction.

### **VOID BY TRANSACTION # (Card Not Present)**

- From the idle prompt, tap the ☆ icon to access the FAVORITES menu.
- 2. Tap VOID TRANSACTION.
- 3. If prompted, input Manager Password (1234 default)
  4. Tap BY TRANSACTION #.
- 5. Input **TRANSACTION #** to be voided and press **OK**.
- 6. Confirm the void transaction by tapping **SELECT**.
- If prompted, confirm the void amount by tapping OK or CANCEL. Conditional on the terminal's configuration.
- 8. If prompted, input Manager Password (**1234 default**)
- 9. The void is processed. Void receipts will print with details of the transaction.

### **REPRINT RECEIPT**

- 1. From the idle prompt, tap the ☆ icon to access the **FAVORITES** menu.
- 2. Tap **REPRINT RECEIPT**.
- 3. If prompted, input Manager Password (**1234 default**).
- 4. Tap desired option (LAST, BY TRANSACTION # or BY CARD NUMBER).
- 5. Follow prompts and transaction receipt prints.

## SETTLE DAILY BATCH

- 1. From the idle prompt, tap the 🟠 icon to access the **FAVORITES** menu.
- 2. Tap SETTLE DAILY BATCH.
- 3. If prompted, input Manager Password (**1234 default**).
- 4. Terminal communicates with the host.
- 5. Settlement Report prints.